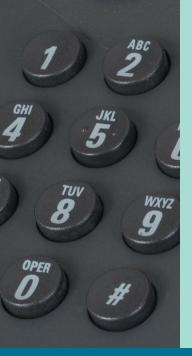

# Quick Reference Guide

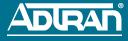

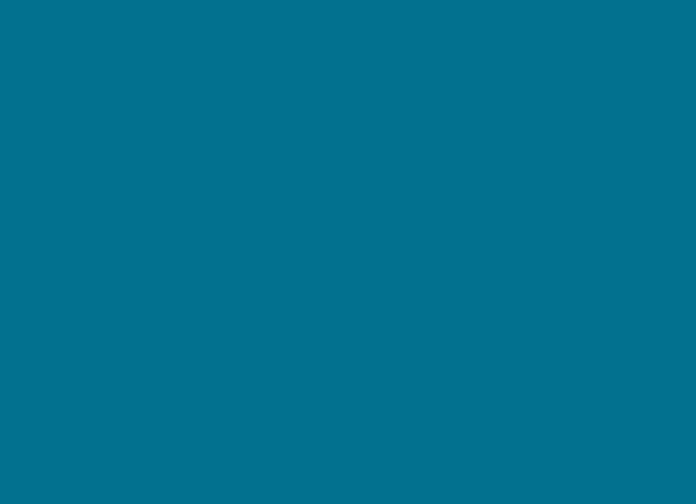

# **Table of Contents**

- 4 Voicemail Quick Reference Guide
- 5 Voicemail Handling Quick Reference Guide
- 6 Phone Features Quick Reference Guide
- 8 Personal Phone Manager Quick Reference Guide
- **12** IP 601 Phone
- **13** IP 650 Phone
- **14** IP 501 Phone
- **15** IP 430 Phone

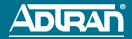

# Voicemail Quick Reference Guide

### **Log into Voicemail**

# To log in from your own phone

- 1. Press the Messages button on your phone.
- 2. Select Connect from the graphic display.
- Enter your extension, then press # (or simply press # when accessing voicemail from your extension).
- Enter your password (default password is 1234), then press #.

### Voicemail setup wizard

- Log into your voicemail system and follow the voice prompts.
- 2. Press 1 to record your full name (first name/last name).

### To log in from another phone or check messages remotely

- Dial your voicemail system access number. Access number:
- 2. Enter your extension, then press #.
- 3. Enter your password, then press #.

### **Listen to Messages**

- 1. Log into your voicemail system.
- Press 1 to listen to your messages. (If Auto Play is enabled on the system, the Main Menu options will be skipped and messages will play based on the date and time of arrival.)

### **Playback Options**

- 1 play message from beginning
- 4 play previous message
- **5** play envelope
- 6 play next message
- 7 delete or restore message
- 8 forward message
- 9 call sender
  - \* return to Main Menu

# **Record Your Standard Greeting**

- Log into your voicemail system.
- 2. Press \* to access the Main Menu.
- 3. Press **3** to access the Greetings Menu.
- Press 1 to access the Standard Greetings options.

### **Standard Greetings Options**

- 1 enable standard greeting
- 2 review greeting
- 3 record greeting
- 4 delete greeting
  \* return to Greetings Menu

### **Main Menu Options**

- 1 listen to messages
- 3 record greetings
- 4 access mailbox options
- 5 check a different mailbox\* repeat these options

# **Change Your Password**

- Log into your voicemail system
- 2. Press \* to access the Main Menu.
- 3. Press 4 for Mailbox Options.
- 4. Press **2** for Administrative Options.
- 5. Press **1** to change the password.
- After the tone, enter your new four-digit password and press #.
- 7. Press \* to return to Mailbox Options.

# Voicemail Handling Quick Reference Guide

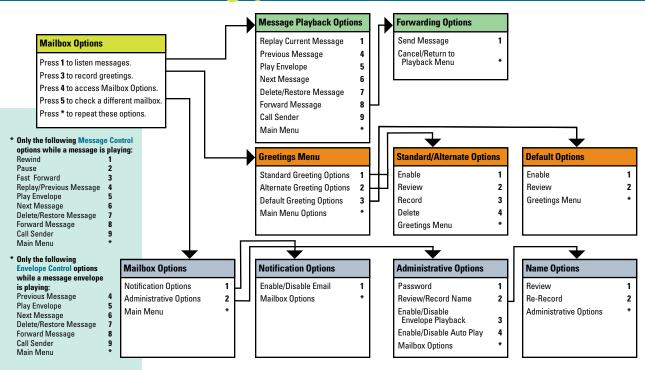

# Phone Feature Quick Reference Guide

Place a Call Pick up handset or press the **Speakerphone** button. Enter the desired number or enter the number on the keypad. Then press the Dial soft (key).

**Answer a Call** Pick up the handset, press the **Answer** soft key, or the **Speakerphone** button.

**Hold** Once a call is established, press the **Hold** button (or **Hold** soft key) to place the caller on hold. To retrieve a held call, press the **Hold** button, **Resume** soft key, or the line key.

**Mute** While a call is active, press the **Mute** button to mute the audio you are sending to the other party. Press the **Mute** button again to un-mute.

Unattended Transfer Once a call is established, press the Transfer key or Trnsfer soft key and enter the target's extension. Once the phone starts ringing, press the Transfer key (or Trnsfer soft key) again to complete the transfer, or simply hang up to complete the transfer.

Attended Transfer Once a call is established, press the Transfer key or Trnsfer soft key and enter the target's extension. Once the target has answered, announce the caller then press the Transfer key (or Trnsfer soft key) to complete the transfer or hang up.

**Blind Transfer** Once a call is established, press the **Transfer** key or **Trnsfer** soft key, then the **Blind** soft key and enter the target extension.

Park Call Once a call is established, press the More soft key, then press Park, enter a Park Zone number (0 to 9), then press the Park button again or use the Park Zone Busy Lamp Field (BLF).

**Retrieve Parked Call** Obtain dial tone. Press the **Pickup** soft key, enter the Park Zone number (0-9), and then press the **Rtrieve** soft key to pickup the call.

Page Obtain dial tone. Dial overhead paging extension or SPRE code (\_\_\_\_\_\_\_). Page the party, then hang up.

Conference (Three-Way) While on a call, press the Conference button (or select the More soft key, then press the Confrnc soft key), and dial the third-party's extension. Once the party has answered, press the Conference button (or the Confrnc soft key) again to connect the parties.

Forward Call Press the Forward soft key. Enter the destination extension (or outside number), and then press the **Enable** soft key. When enabled, all incoming calls will be re-directed to the forwarded extension or number.

# Phone Feature Quick Reference Guide

**Disable Forwarding** Press the **Forward** soft key, and then select **Disable**.

**Do Not Disturb** Press the **Do Not Disturb** button to enable or disable Do-Not-Disturb mode. Disable by pressing the **Do Not Disturb** button again.

Hands-free Auto-Answer Intercom Dial \*\* in front of any IP phone extension number to invoke hands-free auto-answer intercom.

# Hands-free Auto-Answer Intercom Do not Disturb To Block hands-free intercom calls to your extension,

Dial \*97x (where x = 1-Block, 0-Unblock. (This feature is dependent upon users Class of Service.)

Access Call Lists To access the call lists, press the Call Lists (IP501) or the Directories (IP601) button.
Use the up/down arrows to scroll through the call lists.
Press the Select soft key to select a call list. Press the Exit soft key to exit the call lists.

**System Speed Dial** Dial \*25 plus the two digit system speed dial number (00 to 99).

Speed Dial Programming Press the Directories button. Select Contact Directory from Directories menu. Press the More soft key, then press Add. Using the keypad, enter the First name, Last Name and Phone Number (contact). Press the Save soft key to save. Press the Exit soft key to exit the directory.

**Speed Dialing** Press the line key button that corresponds to the number you wish to dial.

**Last Number Redial** Press the **Redial** button to dial the last number that was dialed from the phone.

### **Accessing the Personal Phone Manager**

Each user of the NetVanta 7100 System has access to the Personal Phone Manager. This Web-based Graphical User Interface (GUI) provides access to your voicemail, lists of received and dialed calls, account information and personal settings.

 Open your Web browser. Enter the IP address or DNS name of the NetVanta 7100:

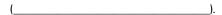

The default is used in the following example:

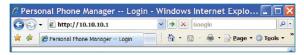

 Enter your Extension and voicemail PIN. Select Log In. (Default PIN is 1234)

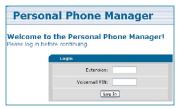

### **Changing Your Account Settings**

You can navigate through the Personal Phone Manager using the tabs at the top of the screen.

#### Home

View a list of all SPRE commands. This list does not indicate whether or not the command is available to this station.

#### **Directories**

View entries in the User Directory, Speed Dial and Caller ID List for a history of incoming calls. View the Dialed Number List for a history of outbound calls. Use the "Click to Dial" button to place call.

### **User Settings**

Specify **Primary Email** and **Secondary Email** addresses for system correspondence as well as change your **Voicemail PIN**. Select **Apply Changes**.

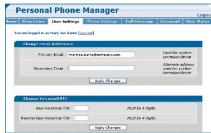

### **Phone Settings**

Enable **Call Forwarding** and enter an extension. The phone issues a brief tone as an alert that the phone has been forwarded. Enable **Do Not Disturb** (DND) for your line. When DND is enabled, all calls go directly to your Call Coverage list. Select **Apply Changes**.

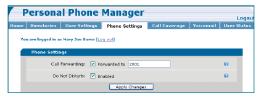

### **Call Coverage**

Specify the Call Coverage Settings for your incoming calls by selecting Busy Signal, Go To Voicemail, Go To Auto Attendant, Ring Extension, Ring Operator and Ring External Number from the drop down menus. Enter any additional information when

prompted, such as extension number, number of rings, auto attendant, etc. Select **Apply Changes**.

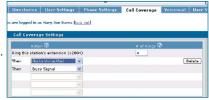

#### Voicemail

#### **View Voicemails**

View details for current voicemail messages such as date, message author and the message length.

### **Mailbox Settings**

**Step 1. Confirm Email Addresses/Message Playback Settings** 

- Specify a Primary Email and a Secondary Email (optional) address for notification when new voicemail messages are received.
- Enable Play Envelopes to playback the calling party and the date/time information preceding a message.
- Enable Auto-Play Messages to automatically begin playback upon logging into voicemail.
- Select the Greeting Method. The Default greeting is your recorded name. To record Standard and Alternate greetings,

log into your voicemail via your phone and follow the instructions under the **Greetings** menu.

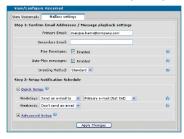

### **Step 2. Notification Schedule**

Selecting **Quick Setup** allows you to set your voicemail to notify your primary or secondary email address upon receiving a voice message during weekdays or weekends. The email addresses must first be set in Step 1.

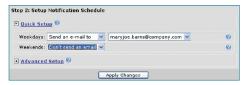

Selecting **Advanced Setup** allows you to specify precise schedules for voicemail notification. Schedules appear in both the graphic schedule display and the schedule detail table. To create a schedule, complete the following steps:

- Select the **Add Range** button below the graphic schedule display.
- Enter the start and end times for the range. (A "range" is a range of time during the week that will have the same notification type.)

- Select either the primary or secondary email address for the notification type (addresses are configured under the User Settings tab).
- 4. Select Apply to save changes.

To edit a schedule, select the **Start Day/Time** text link in the detail table. To delete an existing schedule, select **Delete** next to the schedule in the detail schedule table.

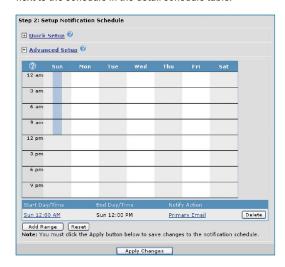

# **Helpful Hints:**

- Ranges can be added in the middle of an existing schedule to break up the time. For example, to the existing schedule of 8:00 AM to 5:00 PM that notifies the primary address, you can add a second range between 12:00 PM and 1:00 PM that same day that notifies the secondary email address.
- To create a range that runs through the end of the week, set the End Day/Time to be Saturday at 11:59 PM.

#### **User Status**

View the status (Idle, Busy, or Ringing) of other system users. To add users to your User Status Monitor, choose Select Users, pick the names from the directory list, and choose Show Selected Users.

| User Status Monitor |      |         |
|---------------------|------|---------|
| Select Users        |      |         |
| Name                |      | Status  |
| Barns, Mary Joe     | 2004 | Idle    |
| Jones, Karenda      | 4003 | Busy    |
| Lynn, Sarah         | 2001 | Idle    |
| Pines, Althea       | 2006 | Ringing |

# IP 650 Phone

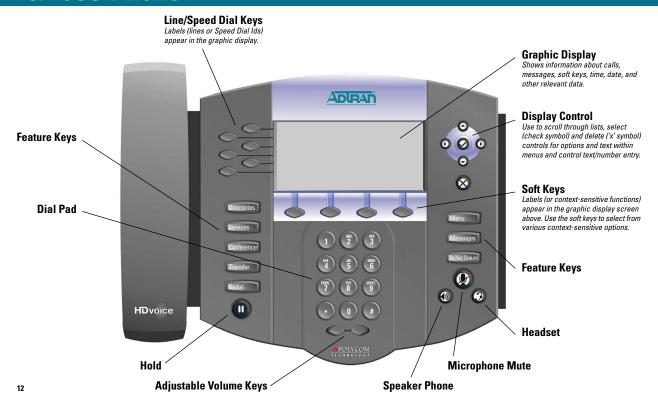

# IP 601 Phone

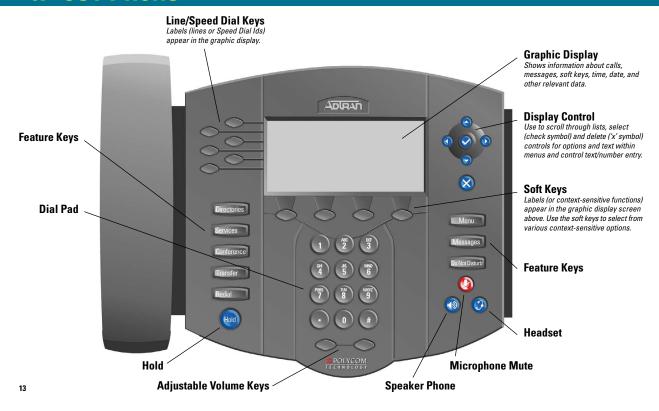

# IP 501 Phone

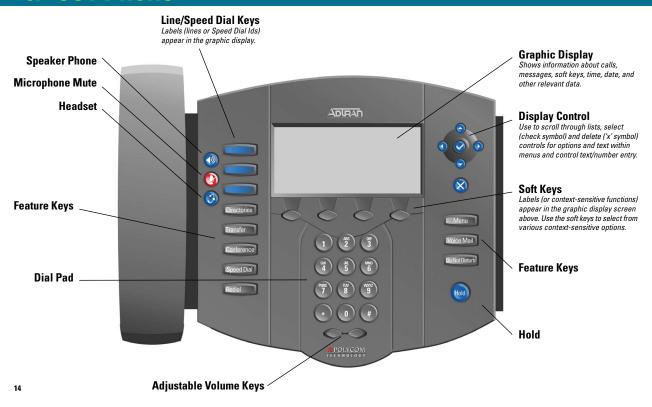

# IP 430 Phone

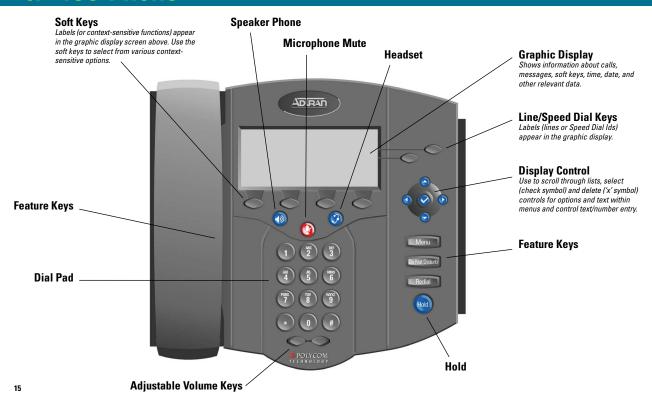

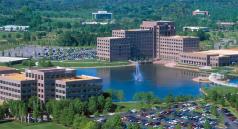

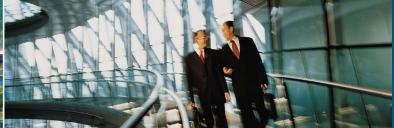

Networking is now an integral part of our culture, and ADTRAN® is powering advanced networks around the world. Every major service provider in the U.S., and many international ones, as well as thousands of enterprise and government organizations worldwide use ADTRAN solutions to enable voice, data, video, or Internet communications. As a result, it is highly probable that some part of your daily communications pass through an ADTRAN-enabled network.

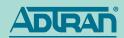

www.adtran.com/ipt 1.800 9ADTRAN (923-8726)

EN1028A Copyright© 2007 ADTRAN Inc. All rights reserved. ADTRAN believes the information in this publication to be accurate as of publication date, and is not responsible for error. Specifications subject to change without notice. ADTRAN and NetVanta are registered trademarks of ADTRAN, Inc. and its affiliates in the U.S. and certain other countries. All other trademarks mentioned in this document are the property of their respective owners. Five-year warranty applies only to products sold in North America. ADTRAN products may be subject to U.S. export controls and other trade restrictions. Any export, re-export, or transfer of the products contrary to law is prohibited. For more information regarding ADTRAN's export license, please visit www.adtran.com/exportlicense